# F8n MultiTrack Field Recorder

# を iOS 機器でリモートコントロールする

iOS 機器をF8nのリモートコントローラーとして接続し、録音の開始や停止、ミキサー設定の変更、メタデータ文字入力、時刻合わ せ (iOS 機器の時刻を転送する) などの操作を離れた場所 ( 最大 10m) から行うことができます。

工場出荷状態のF8nではこの機能を使用することができません。使用するためには、ZOOM の Web サイト (www.zoom.co.jp) か ら機能拡張用ファイルをダウンロードし、本体にインストールする必要があります。

#### NOTE

・「FBnを iOS 機器でリモートコントロールするには、専用アプリケーション「F8 Control」が必要です (無料 )。App Store からダウンロードし てください。

·F8nの設定を初期値に戻す (Factory Reset) と、以下の設定はすべてリセットされます。再度機能拡張用ファイルをインストールしてください。

## 機能拡張用ファイルをインストールする

1. F8nに新しい電池をセットするか、[DC IN] 端子に専用 AC アダプターを接続する

> **NOTE** ・電池残量が少ないと、機能拡張用ファイルのインストールが できません。その場合は新しい電池に入れ替えるか、アダプ ターを使用してください。

2. 機能拡張用ファイルを SD カードのルートディレクトリ にコピーする

 $3.$  SD カードを SD1 スロットにセットして、インストール 画面が表示されるまで ■■■■ を押しながら、 電源を ON に する

### iOS 機器とペアリングする

- 1. HOME 画面で MENul を長押しする
- **2.** ( )で [Yes」を選択して、 を押す

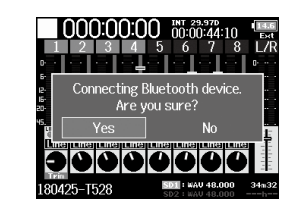

Bluetooth 対応デバイスを識別する ためのパスワードが表示されます。

3. iOS 機器で「F8 Control」を起動し、パスワードを入力 する

ペアリングが完了すると「Connected」と表示され、 MENU が点 灯します。

#### **HINT**

・2回目以降の起動では、パスワードの入力は必要ありません。 ・通信を安定させるには、 F8nと iOS 機器をできるだけ近づ けてください。

## stalling Bluetooth Add-on File **4.** ( )で [Yes」を選択して、 を押す Are you sure? **NOTE** ・ファイルのインストール中に電源を切ったり、SD カードを 抜かないでください。

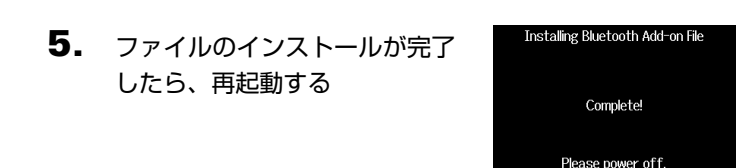

**NOTE** ・iOS 機器上でのリモートコントロール方法については、「F8 Control」のリファレンスガイドを参照してください。 ・iOS 機器との間に障害物を置かないでください。 ・電池残量が少ないときは、iOS 機器との通信はできません。 ・Bluetooth 対応のヘッドフォン・ヘッドセット・スピーカー などの音楽・音声機器とF8nを同時に使用すると、音楽や 音声が途切れることがあります。 ・「F8 Control」を操作中、「F8 Control」側で設定可能な

項目は、 F8n本体から設定を変更することができなくなり ます。

### iOS 機器との接続を解除する

1. HOME 画面で MENu) を長押しする

2. 
$$
\bigcirc \mathcal{C}
$$
 [Yes] 
$$
\mathcal{E} \mathbb{R} \mathcal{H} \cup \mathcal{C}
$$
. 
$$
\bigcirc \mathcal{E} \mathbb{H} \mathcal{F}
$$

は日本、アメリカ、カナダ、ヨーロッパ (EU) の電波法認証を取得しています。 上記以外の国や地域ではこの機能は使用できません。認証を受けていない国で使用すると罰則が科せられる可能性があります。 注意してください。